## **Grade Center—Smart Views**

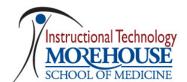

Smart Views are views of the Grade Center based on a variety of student criteria. This enables Instructors to create certain views of the Grade Center—based on performance criteria for gradable items such as Assessments or Assignments—that quickly track Students. Once built and saved, Smart Views become a selectable list item on the Current View drop-down menu of the Grade Center page, enabling easy navigation from one view to another. Any Smart View can be saved as the default view of the Grade Center. The current default view can be changed at any time.

To create a Smart View, follow the steps listed below:

Step 1: Under the Control Panel, click on Grade Center, Full Grade Center.

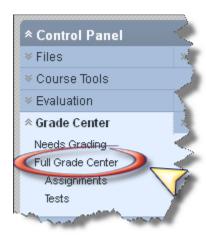

Step 2: Under Grade Center: Full Grade Center, click on Manage, Smart Views, a Smart View page will show up.

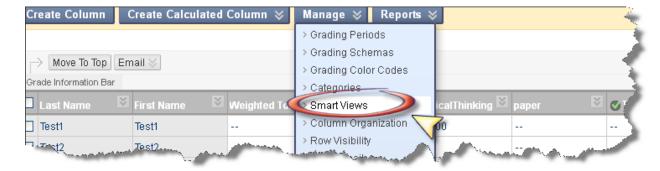

Step 3: In the Smart View page, click on Create Smart View.

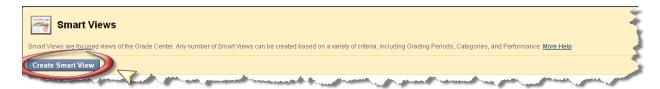

## Step 4: In the Create Smart View page,

- 4.1 Under **Smart View Information**:
- 4.1.1 Enter **Name** and **Description** of the Smart View.

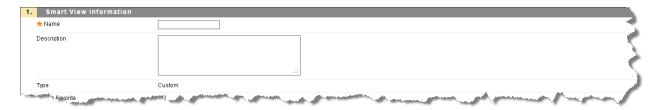

## 4.2 Under Selection Criteria:

- 4.2.1 Select **Types of View, t**here are five different Types of Smart Views that specify the Student information:
- Course Group allows the instructors to select a Group, which was created in the course. Groups are subsections created in the User Management Area of the Control Panel. They are a collection of students selected by the Instructor.
- Performance allows the Instructor to select Students based on performance
- Users allows the Instructor to select individual Students.
- Category and Status allows the Instructor to select from a full list of Student attributes; this is a combination of the options of the other three Smart Views.
- **Custom** allows the Instructor to build a customized view of grade center based on other specific quires.

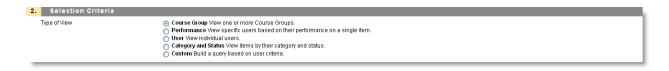

4.2.2. Depending on the **Type of View** selected, the corresponding option for **Select Criteria** will appear. For example, if **Course Group** is selected, the select criteria will ask an instructor to select a group from the existing groups. If **Performance** is selected, the select criteria will ask an instructor to select an existing assignment, quiz, or test that meet certain score criteria such as grades greater than 80. Fill in the criteria as desired.

4.2.3 Select the **Filter Results** by picking which Columns to Display in Results from the dropdown menu. The following choices are possible: All columns; None; All Grade Center columns which are visible to Students; All columns which are NOT visible to Students; Selected columns only, then select the desired columns from the list of columns; Selected Categories only, then select the desired Categories from the list of Categories; Selected Grading Periods only, then select desired Grading Periods from the list of Grading Periods.

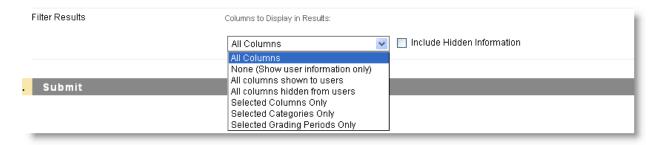

4.3 Click on Submit, and the Smart View is created.

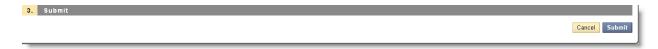